# **Laborator 4 - Cibersecuritate Utilizare instrumente existente**

În cadrul acestui laborator vom analiza o serie de instrumente și sisteme de operare dedicate în realizarea pentest-ului

Nu vă este permis să aplicați aceste instrumente pe nici un site al nimănui (pentru testări veți utiliza numai computerele personale în funcție de echipa roșie sau albastră din care faceți parte.

Este evident că un profesionist nu va pierde vremea cu așa ceva ci își va instala instrumentele necesare în distribuția favorită și oricum le va modifica conform experienței și necesităților lui.

Pentru începători însă aceasta este abordarea preferată.<br>Unul dintre cele mai utilizate sisteme de operare în domeniu este Kali (bazat pe Debian) care vine preconfigurat cu o colecție de instrumente utilizate în pentest. Acesta poate fi instalat ca atare sau executat ca mașină virtuală.

Pentru instalare reală se va folosi: <https://www.kali.org/downloads/>

Pentru instalare în mașina virtuală este recomandat pentru cei cu experiență în Linux să se utilizeze tot imaginea originală. Totuși pentru cei fără experiență de Linux este recomandat a se utiliza mașina pregătită existentă la [https://www.offensive-security.com/kali-linux-vm-vmware-virtualbox-image-downlo](https://www.offensive-security.com/kali-linux-vm-vmware-virtualbox-image-download/) ad/ care are **root** cu parola **toor**.

După pornirea mașinii primul lucru care se face la nivel de consolă este aducerea la zi a OS și aplicații astfel

*apt update*

*apt upgrade*

Acest lucru este necesar atât din motive de securitate cât și din motive de bună funcționare. În tipul operației de upgrade citiți cu atenție ce sunteți întrebați și nu dați selecții după ureche. (Vă duceți pe internet și citiți până pricepeți). Reluați procesul de câte ori este necesar.

De asemenea nu ar strica sa vedeți ce useri mai există și să schimbați parola de root cu una personalizată. Dacă este lansat în mașină virtuală adaptați configurația inițială a mașinii virtuale în conformitate cu resursele sistemului din dotare.

Ceva bucătărie...

*apt install mc*

*apt install doublecmd-qt*

*apt install xfce4-goodies*

Pentru capturi de ecran rapide: xfce4-screenshooter și creați pe desktop un link În Kali nu merge direct deci mergem la consolă

*ln -s /usr/bin/xfce4-screenshooter /root/Desktop*

Instalați manual instrumentele VMWare pentru respectiva mașină peste cele open source deja preinstalate ăn mașina virtuală. Acest lucru vă va da interoperabilitate gen shared directories cu gazda și copy/paste.

După cum am discutat la curs prima fază este adunare de informații despre entitatea tintă. Pentru început vom prezenta un exemplu simplu de footprinting pentru site-uri web. Pentru aceasta vom folosi nikto din dotare. Un *man nikto* nu strică la casa omului. Citiți cu atenție!

Acum vor urma o serie de teste asupra unui blog cu joomla. Dat fiind că studenții sunt destul de subțiri în instalări Linux vom prezenta tot ciclul de instalare și testare. Pentru teste am utilizat Parrot la zi cu noutățile

Pentru testarea aplicațiilor din acest laborator aveți două opțiuni 1. Aplicați tool-urile pe ngix-ul deja pusla dispoziție pe mașină de docker 2. În kali din docker sau pentru cei care preferă geamurile în versiunea de mașină virtuală se va instala un blog după cum urmează Instalam joomla sudo apt-get update -y sudo apt-get upgrade -y Apache 2 este deja in parrot sudo systemctl start apache2 sudo systemctl enable apache2 dpkg  $-\text{list}$  | grep php | awk '/'ii/{ print \$2}' Se vede ca Php 7 este deha in parrot dar verific cu php -m | grep -i mysql Si se vede ca extensiile de mysql si mysqli pt php nu sunt deci apt-get install php-mysql sudo nano /etc/php/7.3/apache2/php.ini Si vad daca comply cu ... memory  $limit = 256M$ upload\_max\_filesize = 32M post max size =  $32M$ date.timezone = ce vreti voi La parrot este ok Apoi bagam mariodb sudo apt-get install mariadb-server -y Si il pornim inclusiv la boot sudo systemctl start mysql sudo systemctl enable mysql Un pic de configurare a securitatii pt mariodb sudo mysql\_secure\_installation Daca avem probleme cu parola o resetam Parrot mysql / mariodb passwd reset

service mysql stop mysqld safe  $-skip- $grant$ -tables &$ 

Si apesi de 2 ori enter

mysql -u root mysql

### Apoi

UPDATE user SET password=PASSWORD('my new p4ssw0rd') WHERE user='root';

FLUSH PRIVILEGES; exit service mysql restart

Cream database for joomla

```
mysql -u root -p
Acum noua parola va merge si suntem in prompter de mariodb
Cream noua baza date pt joomla
CREATE DATABASE joomla db;
Acum cream un user
MariaDB \lceil(none)]> CREATE USER joomla@localhost;
MariaDB \lceil(none)]> SET PASSWORD FOR 'joomla'@'localhost' =
PASSWORD("password");
Acum dam drepturi
GRANT ALL PRIVILEGES ON joomla_db.* TO 'joomla'@'localhost' IDENTIFIED
BY 'password' WITH GRANT OPTION;
FLUSH PRIVILEGES;
Exit
Acum sa instalam joomla
O aducem
wget
https://github.com/joomla/joomla-cms/releases/download/3.7.3-rc1/Joom
la_3.7.3-rc1-Release_Candidate-Full_Package.tar.gz
Puteti verifica daca nu a aparărut o versiune mai noua si modificati corespunzator
sudo mkdir /var/www/html/joomla
sudo tar -xvzf Joomla_3.7.3-rc1-Release_Candidate-Full_Package.tar.gz
-C /var/www/html/joomla
Dam drepturi corecte
sudo chown -R www-data:www-data /var/www/html/joomla
sudo chmod -R 750 /var/www/html/joomla
Apoi ream o gazda virtuala in apache pentru joomla prin creearea unui fisier de
configurare corespunzator
sudo nano /etc/apache2/sites-available/joomla.conf
Care va contine urmatoarele (puteti sa modificati daca intelegeti ce faceti
<VirtualHost *:80>
ServerAdmin [email protected]
DirectoryIndex index.php
DocumentRoot /var/www/html/joomla
ServerName 192.168.0.2
ServerAlias www.yourdomain.com
<Directory /var/www/html/joomla>
Options FollowSymLinks
AllowOverride All
Order allow, deny
allow from all
</Directory>
ErrorLog /var/log/apache2/joomla-error_log
CustomLog /var/log/apache2/joomla-access_log common
</VirtualHost>
```

```
Acum se dezactiveaza garzda implicita si se activeaza cea pentru joomla
sudo a2dissite 000-default
sudo a2ensite joomla
```
Acum se reincarca apache sudo systemctl restart apache2 Instalam gufw - o minima protectiie Apt install gufw Sudo ufw enable Deoarece avem ufw-ul acesta trebuie configurat sa-i dea drumul pt joomla sudo ufw allow http

Configurarile pot fi editate direct si cu Nano /var/www/html/joomla/installation/configuration.php-dist

Pentru probleme va puteti uita in fisierele de log /var/log/apache2/

Si ar trebui sa gasim la nume de domeniu sau ip statie joomla Cu nume\_site/administrator intru in backend-ul de administrare al joomla

Configuration. php-dist aici trebuie pus macar nume urilizator, nume baza de date si parola

Apt install php-xml pentru joomla in parrot

Se face instalarea din frontend-ul implicit si gata

Si acum sa vedem rezultatele analizei cu nikto inainte de ompletarea proecsului de instalare din frontend-ul web

nikto -h 192.168.0.2

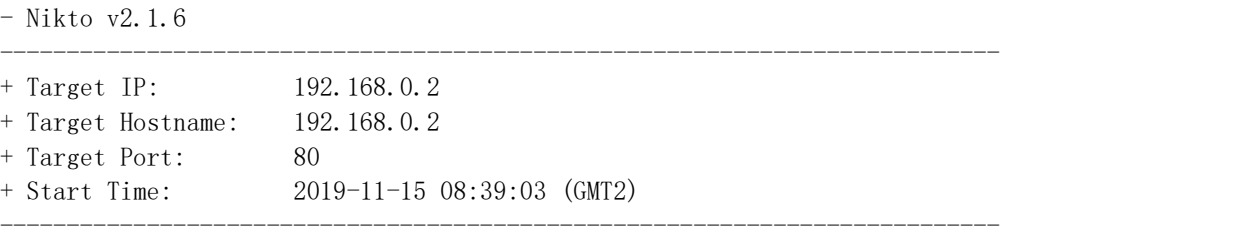

+ Server: Apache/2.4.41 (Debian)

+ The anti-clickjacking X-Frame-Options header is not present.

+ The X-XSS-Protection header is not defined. This header can hint to the user agent to protect against some forms of XSS

+ The X-Content-Type-Options header is not set. This could allow the user agent to render the content of the site in a different fashion to the MIME type

+ Root page / redirects to: installation/index.php

+ OSVDB-561: /server-status: This reveals Apache information. Comment out appropriate line in the Apache conf file or restrict access to allowed sources.

+ OSVDB-3092: /LICENSE.txt: License file found may identify site software.

+ /htaccess.txt: Default Joomla! htaccess.txt file found. This should be removed or renamed.

---------------------------------------------------------------------------

+ 8725 requests: 0 error(s) and 6 item(s) reported on remote host

+ End Time: 2019-11-15 08:39:47 (GMT2) (44 seconds)

+ 1 host(s) tested

Retestam cu nikto dupa terminarea procesului de instalare

nikto -h 192.168.0.2

- Nikto v2.1.6

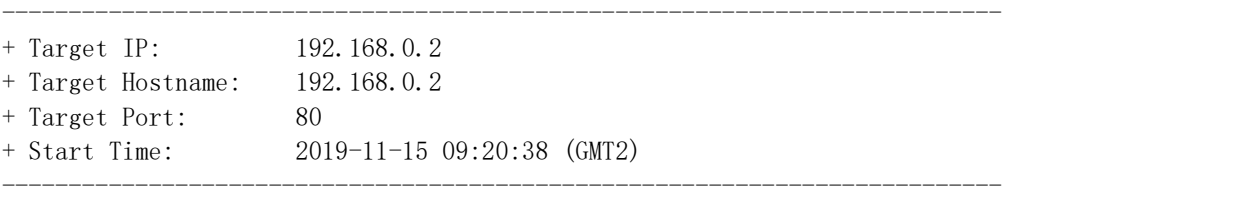

+ Server: Apache/2.4.41 (Debian)

+ The anti-clickjacking X-Frame-Options header is not present.

+ The X-XSS-Protection header is not defined. This header can hint to the user agent to protect against some forms of XSS

+ The X-Content-Type-Options header is not set. This could allow the user agent to render the content of the site in a different fashion to the MIME type

+ Entry '/administrator/' in robots.txt returned a non-forbidden or redirect HTTP code (200)

+ "robots.txt" contains 14 entries which should be manually viewed.

+ Web Server returns a valid response with junk HTTP methods, this may cause false positives.

+ OSVDB-561: /server-status: This reveals Apache information. Comment out appropriate line in the Apache conf file or restrict access to allowed sources.

+ OSVDB-3092: /administrator/: This might be interesting...

+ OSVDB-3092: /LICENSE.txt: License file found may identify site software.

+ /htaccess.txt: Default Joomla! htaccess.txt file found. This should be removed or renamed.

---------------------------------------------------------------------------

+ /administrator/index.php: Admin login page/section found.

+ 8740 requests: 0 error(s) and 11 item(s) reported on remote host

+ End Time: 2019-11-15 09:21:32 (GMT2) (54 seconds)

+ 1 host(s) tested

# Deja se observă majore "îmbunătățiri" în securitatea blog-ului nu? Deci !!!! nu mai instalați/modificați și atât trebuie să apară în ciclul de mentenanță a unui subiect web enabled și retestarea cu instrumentele dedicate!!!!

#### Un exemplu de nikto pe o masina parrot cu apache 2

nikto -h 127.0.0.1 - Nikto v2.1.6

--------------------------------------------------------------------------- + Target IP: 127.0.0.1 + Target Hostname: 127.0.0.1 + Target Port: 80

+ Start Time: 2019-11-14 14:59:02 (GMT2) ---------------------------------------------------------------------------

+ Server: Apache/2.4.41 (Debian)

+ The anti-clickjacking X-Frame-Options header is not present.

+ The X-XSS-Protection header is not defined. This header can hint to the user agent to protect against some forms of XSS

+ The X-Content-Type-Options header is not set. This could allow the user agent to render the content of the site in a different fashion to the MIME type

+ No CGI Directories found (use '-C all' to force check all possible dirs)

+ Server may leak inodes via ETags, header found with file /, inode: 29cd, size: 5969754783fe9, mtime: gzip

+ Allowed HTTP Methods: GET, POST, OPTIONS, HEAD

+ ///etc/hosts: The server install allows reading of any system file by adding an extra '/' to the URL.

+ OSVDB-561: /server-status: This reveals Apache information. Comment out appropriate line in the Apache conf file or restrict access to allowed sources.

+ /wp-content/themes/twentyeleven/images/headers/server.php?filesrc=/etc/hosts: A PHP backdoor file manager was found.

/wordpresswp-content/themes/twentyeleven/images/headers/server.php?filesrc=/etc/hos ts: A PHP backdoor file manager was found.

+ /wp-includes/Requests/Utility/content-post.php?filesrc=/etc/hosts: A PHP backdoor file manager was found.

+ /wordpresswp-includes/Requests/Utility/content-post.php?filesrc=/etc/hosts: A PHP backdoor file manager was found.

+ /wp-includes/js/tinymce/themes/modern/Meuhy.php?filesrc=/etc/hosts: A PHP backdoor file manager was found.

+ /wordpresswp-includes/js/tinymce/themes/modern/Meuhy.php?filesrc=/etc/hosts: A PHP backdoor file manager was found.

+ /assets/mobirise/css/meta.php?filesrc=: A PHP backdoor file manager was found. + /login.cgi?cli=aa%20aa%27cat%20/etc/hosts: Some D-Link router remote command execution.

+ /shell?cat+/etc/hosts: A backdoor was identified.

+ 7889 requests: 0 error(s) and 16 item(s) reported on remote host

+ End Time: 2019-11-14 14:59:46 (GMT2) (44 seconds)

+ 1 host(s) tested

+

### Acum utilizam un tool pentru analiza softului de baze de date

sqlmap -u 192.168.0.2 --forms --crawl=2

Apoi cu rabdare efectuati toate testele recomandate de tool - evident că trebuie să citiți în plus ca să înțelegeți unele din problemele raportate sau analizele făcute. Asta dacă nu știți deja de la cei care v-au învățat să proiectați sisteme de acest tip.Mai jos aveți un scurt extras din log-ul aplicației:

---------------------------------------------------------------------------

you want to check for the existence of site's sitemap(.xml) [y/N] y [09:37:52] [WARNING] 'sitemap.xml' not found [09:37:52] [INFO] starting crawler [09:37:52] [INFO] searching for links with depth 1 [09:37:53] [INFO] searching for links with depth 2 please enter number of threads? [Enter for 1 (current)] 1 [09:37:57] [WARNING] running in a single-thread mode. This could take a while do you want to store crawling results to a temporary file for eventual further processing with other tools [y/N] n [09:38:03] [INFO] sqlmap got a total of 23 targets [#1] form: POST http://192.168.0.2/index.php POST data: searchword=&task=search&option=com\_search&Itemid=101 do you want to test this form?  $[Y/n/q]$  $\left\langle y\right\rangle$ Edit POST data [default: searchword=&task=search&option=com\_search&Itemid=101] (do you want to fill blank fields with random values?  $[Y/n]$  y [09:38:14] [INFO] using '/root/.sqlmap/output/results-11152019\_0938am.csv' as the CSV results file in multiple targets mode

sqlmap got a 303 redirect to 'http://192.168.0.2:80/index.php/component/search/?searchword=swQL&searchphrase=all &Itemid=101'. Do you want to follow?  $[Y/n]$  y redirect is a result of a POST request. Do you want to resend original POST data to a new location? [Y/n] y [09:38:19] [ERROR] unable to retrieve page content, skipping to the next form [#2] form: POST http://192.168.0.2/index.php/author-login?task=user.login POST data: username=&password=&remember=yes&return=&d12da3a2daaae07b9a39b1a9c6f01d8d=1 do you want to test this form?  $[Y/n/q]$  $> y$ Edit POST data [default: username=&password=&remember=yes&return=&d12da3a2daaae0do you want to fill blank fields with random values? [Y/n] y sqlmap got a 303 redirect to 'http://192.168.0.2:80/index.php/author-login'. Do you want to follow? [Y/n] y redirect is a result of a POST request. Do you want to resend original POST data to a new location? [Y/n] y [09:38:26] [WARNING] the web server responded with an HTTP error code (404) which could interfere with the results of the tests [09:38:26] [INFO] checking if the target is protected by some kind of WAF/IPS [09:38:27] [INFO] testing if the target URL content is stable [09:38:27] [WARNING] POST parameter 'username' does not appear to be dynamic [09:38:27] [WARNING] heuristic (basic) test shows that POST parameter 'username' might not be injectable

# Instalare burp dacă este cazul

... În Parrot pornim direct Burp suite și apoi dăm comanda nikto -h nume\_server\_test -useproxy http://localhost:8080/

În parrot nu am sparta asa că Git clone <https://github.com/SECFORCE/sparta> Cd sparta apt-get install python-elixir python-qt4 xsltproc apt-get install ldap-utils rwho rsh-client x11-apps finger Apoi python sparta.py Adaugi ip-ul statiei unde se afla joomla

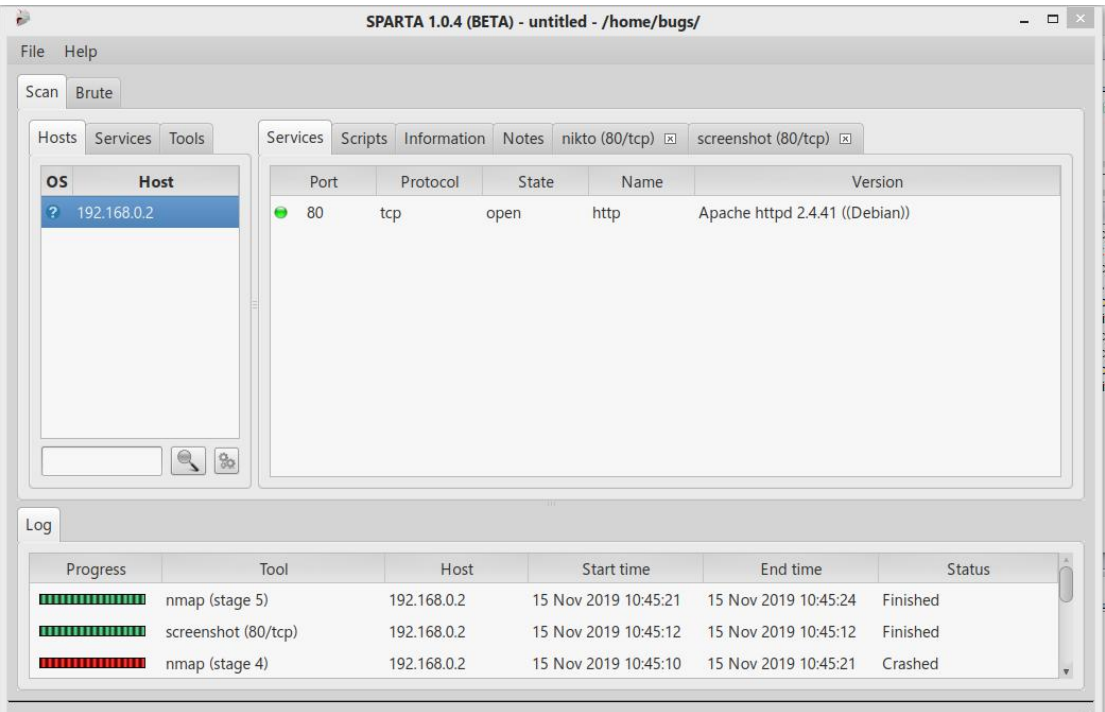

al I

Se pare ca papagalul este mai tacut decat centisorul skipfish -o 202 <http://192.168.0.2>

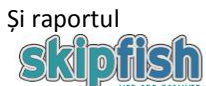

Crawl results - click to expand:

 $\begin{array}{l} \bigoplus \textbf{http://192.168.0.2/ } \bigoplus \textbf{15 } \bigoplus \textbf{6 } \bigoplus \textbf{26 } \bigoplus \textbf{174} \\ \textbf{Code: } 200, \text{length: } 16937, \text{ declared: text/html, and detected: } \text{application/sthml+xml, \text{charset: } ut \textbf{-8 [ show trace + }] \end{array}$ Ô

Document type overview - click to expand:

**application/xhtml+xml** (16)

Issue type overview - click to expand:

- $\textcolor{blue}{\blacklozenge}\;$  HTML form with no apparent XSRF protection  $\scriptscriptstyle{(15)}$
- $\bullet$  Node should be a directory, detection error? (2)
- $\bullet$  Parent behavior checks failed (no brute force) (4)
- $\textcolor{blue}{\bullet}\ \ \textbf{Numerical filename}$  consider enumerating  $\scriptscriptstyle{(14)}$  $\bullet$  Password entry form - consider brute-force  ${\scriptstyle (2)}$
- $\bullet$  Unknown form field (can't autocomplete) (1)
- $\textcolor{blue}{\bullet}\ \ \textbf{Hidden files}\,/\, \textbf{directionies}\,$   $_{(15)}$
- $\bullet$  Server error triggered (1)
- $\bullet$  New 404 signature seen (6)
- $\bullet$  New 'Server' header value seen (1)
- $\bullet$  New HTTP cookie added  $\scriptscriptstyle{(1)}$

NOTE: 100 samples maximum per issue or document type.

Utiliați netdiscover pentru a ridica structura de rețea din laborator

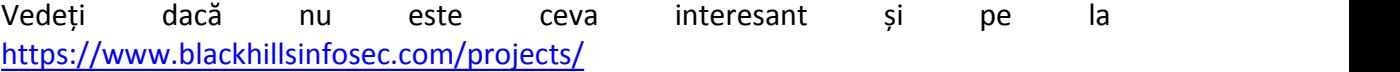

**Recon-ng** - nu mai are module pe internet in noul github deci pierdeți vremea **Maltego comunity** este gratuit dar nu merge capcha in mașina indicată (deci tot mai bine instalați la mânuță tot).

În urma analizei incomplete cu skipfish skipfish -o 202

A rezultat următorul raport parțial

# **Metasploit**

Dacă se instalează manual unde vrei

- 1. Pornire **postgresql**: service postgresql start
- 2. Activare automată **postgresql** : update-rc.d postgresql enable
- 3. Inițializare baza de date MSF: msfdb init
- 4. Execuție msfconsole: msfconsole
- 5. Verificarea inițializării bazei de date din consola msfconsole: > db\_status

Dacă esti în Kali cel mult activezi serviciul la boot Beef Pentru debian normal sudo apt-get install ruby ruby-dev gem install bundler git clone https://github.com/beefproject/beef cd beef ./install.sh apt install npm sqlite3-doc ./update-geoipdb ./generate-certificate sudo ./update-beef sudo ./update-geoipdb nano config.yaml Shimbati parola implicita din beef in student Apoi din navigator internet va duceti la <http://localhost:3000/ui/authentication> Unde intrati cu beef/student Acum se poate utiliza BeEF hook care este un script java utilizat pentru găurirea și exploatarea serverelor. Beef este un instrument puternic care poate găsi multe informații despre un server web pe care l-a penetrat. Permite chiar și o fază de exploatare ulterioară a acestuia prin execuția unor module suplimentare Testarea hook-ului se poate face local cu [http://\(adresa](http://(adresa) statiei aflata cu ip a):3000/hook.js. Pentru a va mai juca puteți utiliza și <http://localhost:3000/demos/butcher/index.html>

Cred că acum necesitatea unor script block-ere devine mai clară **Armitage**

Instalarea ... ca la năcăjiți...

Apt install armitage Pornirea mecesita metasploit-ul activ deci O consolă în care lansam service postgresql start Verific că totul este în regulă service postgresql status Lansez metasploit Msfconsole Apoi in alta consola sau din shortcut creat manual de looser se lanseaza Armitage Va uitati putin prin ceea ce poate face (dominant este o interfata grafica pentru metasploit) In camin sau acasa dupa ce deconectati cablul de la isp puteti face o scanare deep cu armitage (de fapt tot cu batranul nmap) HOSTS > NMAP Scan > Intense De ex 192.168.1.0/24 – pentru reteaua de acasa

Apoi armitage va afisa ce a descoperit si puteti trece la pasii urmatori din kill chain

Interesanta este automatizarea de atac a unui site numita Hail Mary jucati-va putin pe un site nevinovat gen al studentilor din camin. Ca de obicei orice automatizare care nu este sub controlul tau (adica sa o scrii tu si ai experinta) este detectabila datorita zarvei (flood ddos etc) pe care o face.

# Tema pe acasa

Ridicati un server web sub ce vreti voi xamaris, iis, apache etc si analizati-l atacati-l etc eventual preluati controlul utilizand metasploit sau armitage. Nu sunteți limitați numai la instrumentele din acest laborator. Orice distribuție de pentest are mult mai multe incluse deci testați cât de multe puteți și faceți raport ce merge și unde. Vă va folosi mai încolo pentru a alege rapid cel mai bun tool de auditare în funcție de situația de pe câmpul de luptă.